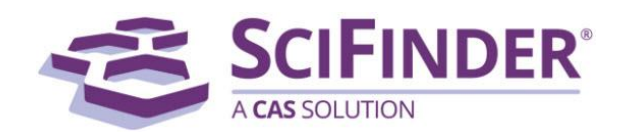

**What is SciFinder?** A comprehensive and authoritative database created by the Chemical Abstracts Service (CAS) for scholarly publications relating to chemistry. It covers biomedical science, chemistry, engineering, materials science and agricultural science.

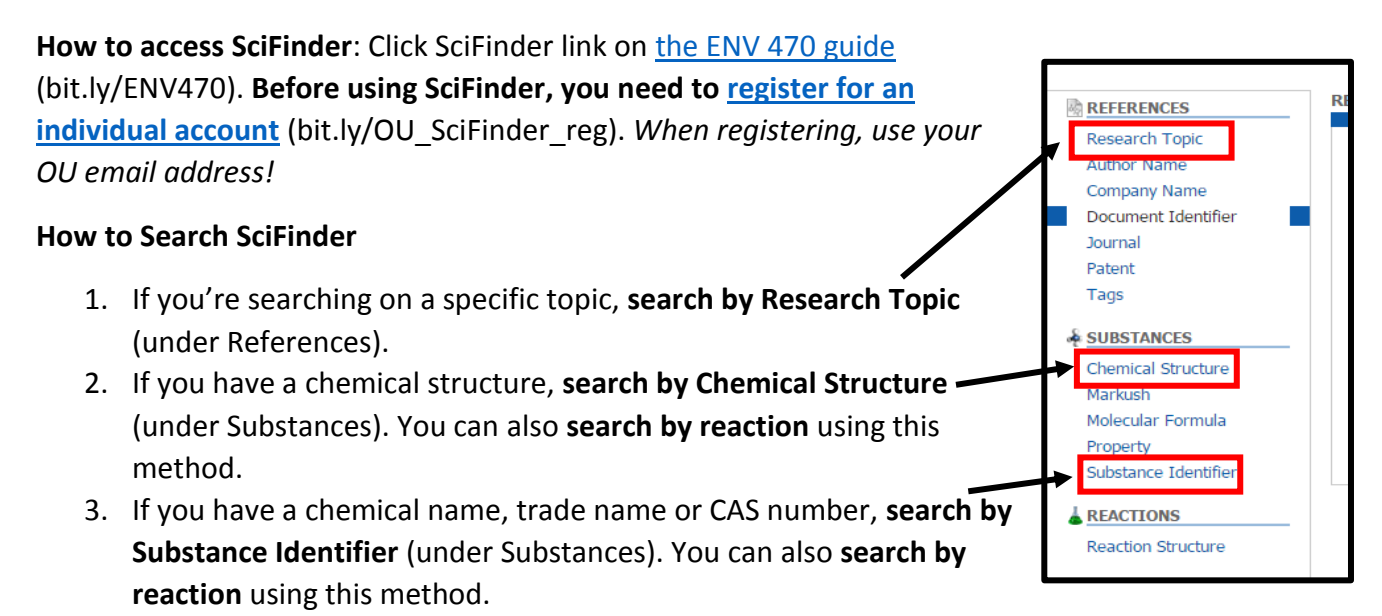

**Search by Research Topic:** type your research topic in the search box (example: chloroquine malaria)

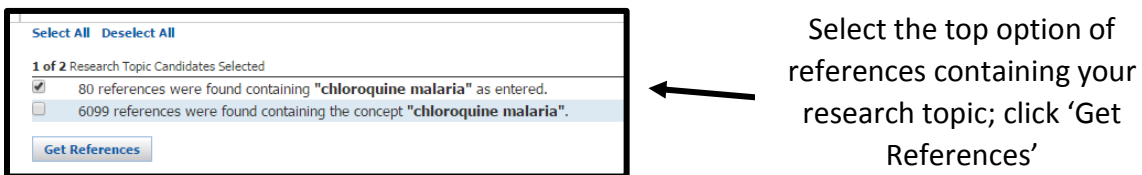

**Search by Chemical Structure:** click on the drawing pane image and draw the structure. Select the Search Type: exact structure, substructure or similarity (similar compounds with a different arrangement of atoms). On the results page, check the box next to the correct structure and click 'Get References' (on the top toolbar).

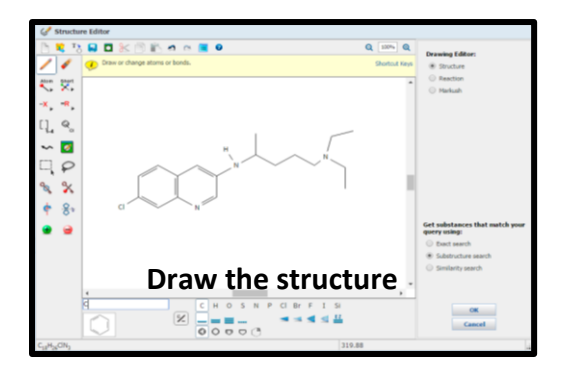

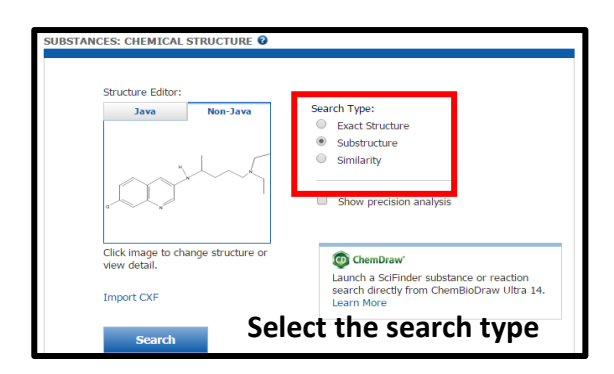

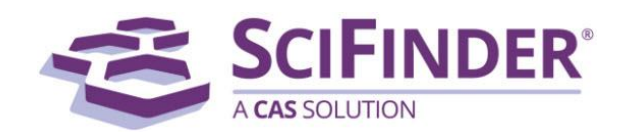

## **Search by Substance Identifier**

Type one or more for the same chemical into the search box: chemical name, trade name or CAS number. (example: chloroquine [chemical name], Arlen [trade name], 54-05-7 [CAS number]) Avoid using complicated, systematic names. On the results page, check the box next to the correct structure and click 'Get References' (on the top toolbar).

## **Search by reaction**

Either draw the structure (using the Chemical Structure feature) or search by Substance Identifier. On the results page, check the box next to the correct structure and select 'Get Reactions' (green flask icon) on the top toolbar and then select the substance's role in the reaction (product, catalyst, etc.). Click on 'View Reaction Detail' to see more information about the reaction. Select 'Get References' on the top toolbar to see publications with this reaction.

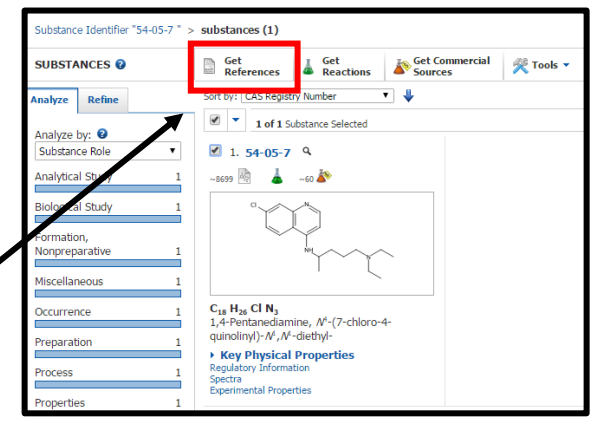

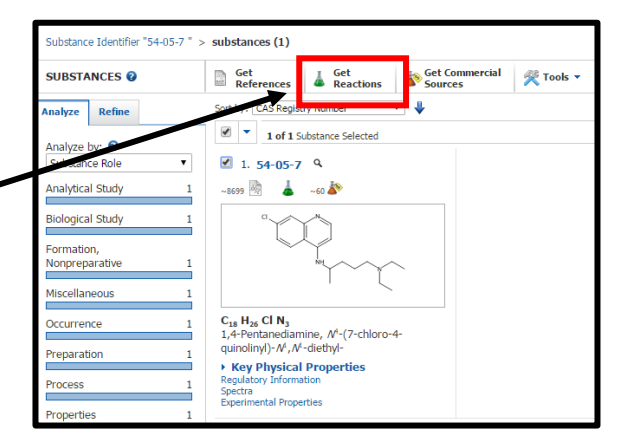

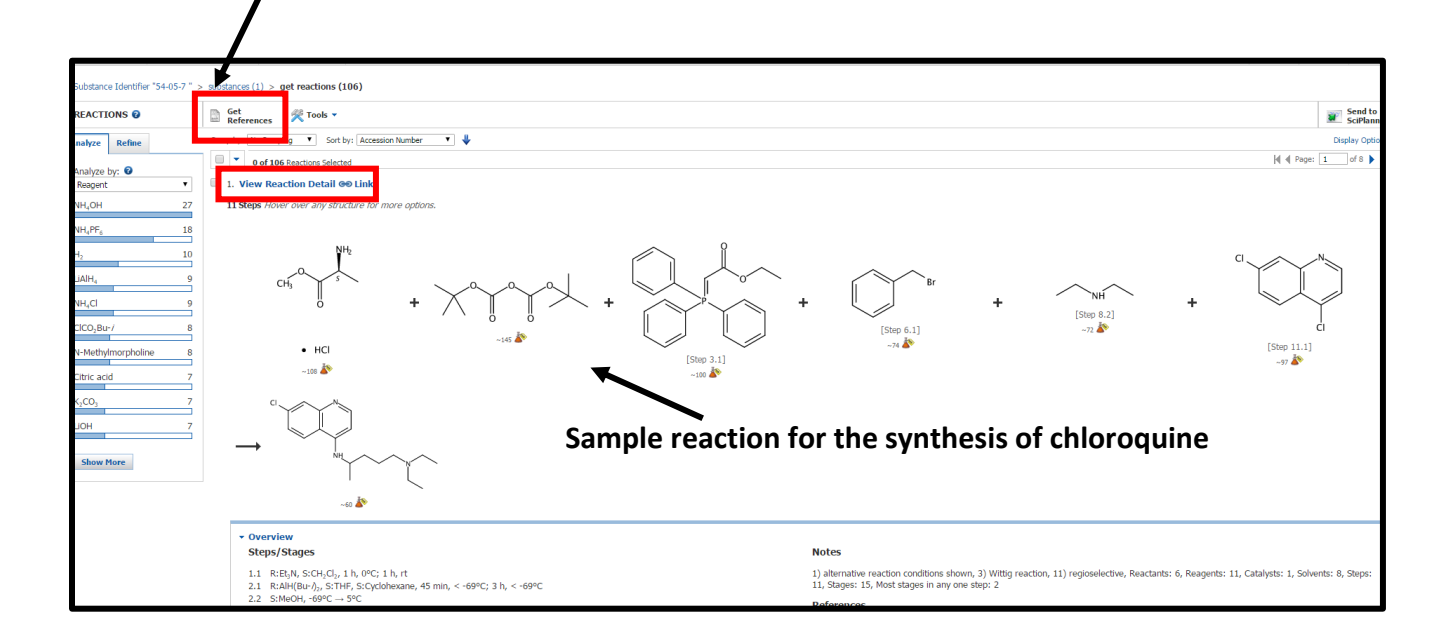

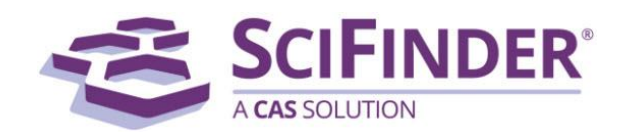

## **References page**

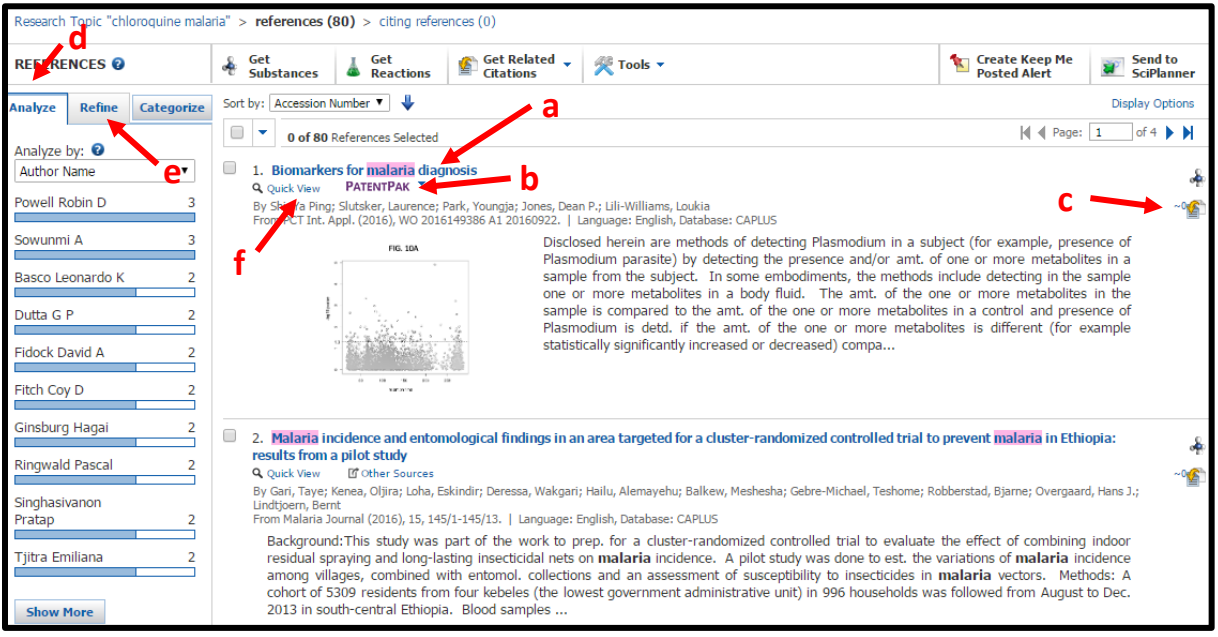

- a. Click on the title for more details about the publication
- b. The purple 'PatentPak' name means that the document is a patent, not a journal article
- c. Citing references: click this button to find other articles that have cited this article as a reference
- d. Analyze: gives metrics on various aspects of search results, example: document types
- e. Refine: narrow down your search results, example: by publication year
- f. Quick View: view the abstract and substance structures

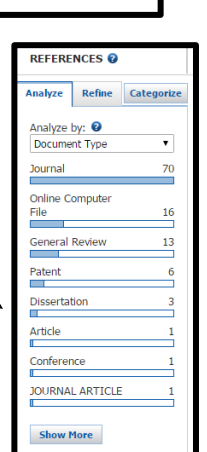

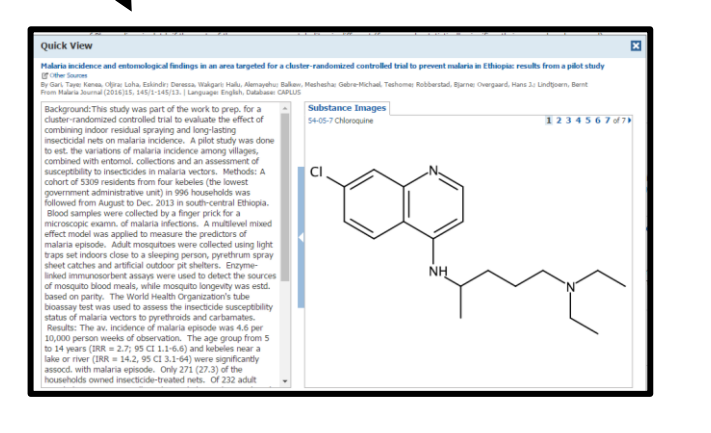

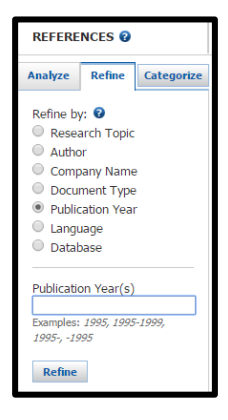

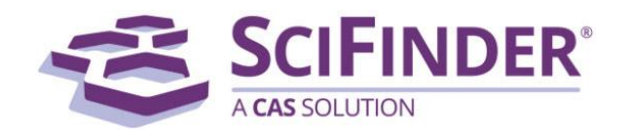

**How to get the full text of articles:** On the references page, click on the title of the article. To access the full text, click 'Link to Other Sources' on the top toolbar. Then click 'Get This Article from Oakland University Libraries.' If the OU Libraries has access, you will be direct to the full text of the article.

\*\* If the OU Libraries doesn't have online access to the full text of the article, you can submit an interlibrary loan request via ILLiad (library.oakland.edu/services/materials/ill/). We will find the article at another library and send you an email once it's available.

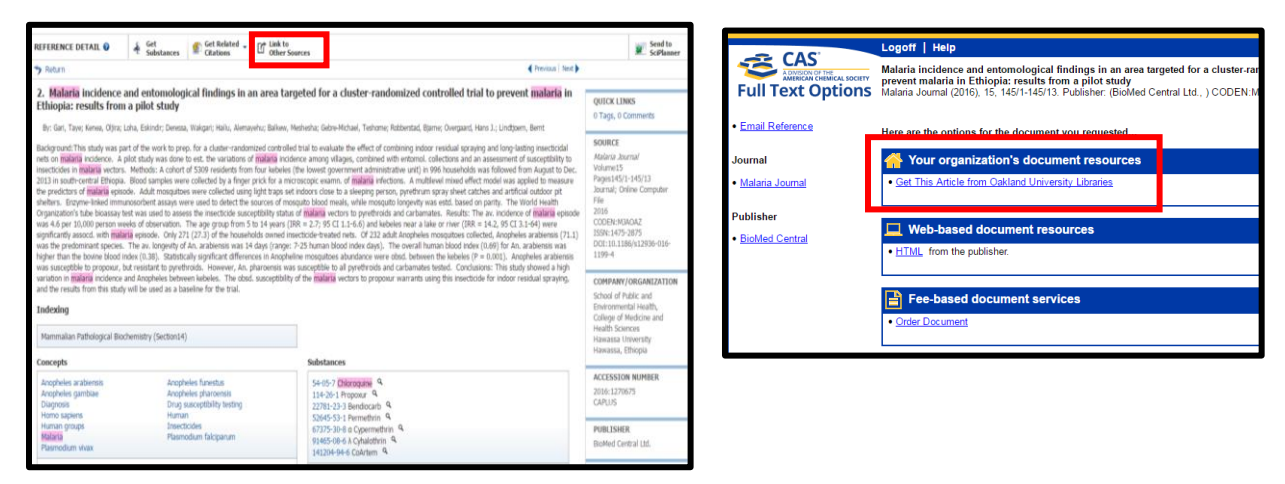

## **How to save references**

- **1.** In the article summary, click Save on the top toolbar
- **2.** To view saved articles, click 'Saved Answer Sets' (under Saved Searches on the top toolbar)

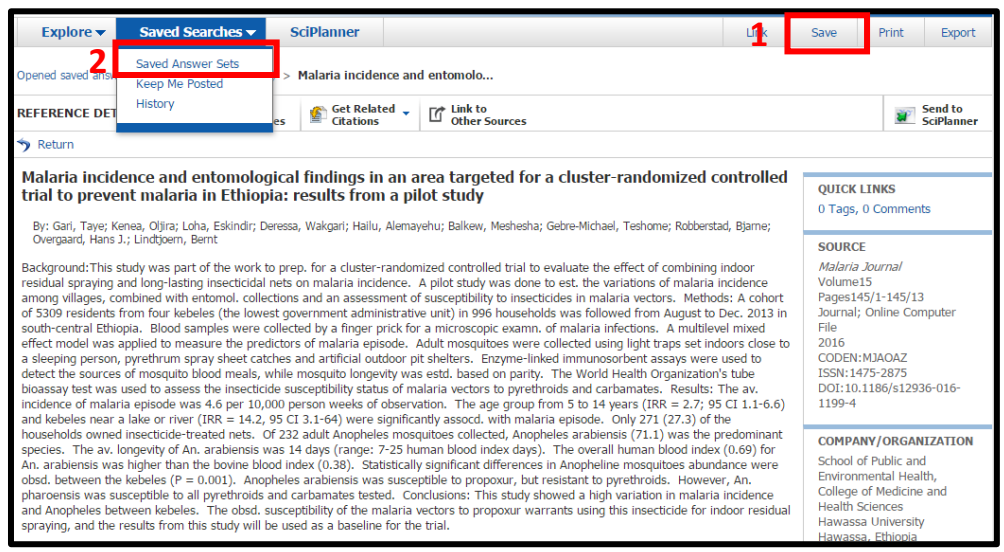

**Contact Joanna Thielen, Librarian [for Biological Sciences, Chemistry & Physics,](https://library.oakland.edu/people/bios/index.php?bio=Thielen) for assistance | jthielen@oakland.edu | 248-370-2477**